# **SCAN >>> BOOKMARKS (ADOBE ACROBAT)**

### **BAHAN**

#### • **Buku**

• **Scanner**

• **Adobe Acrobat (aplikasi)**

## **LANGKAH LANGKAH**

#### **LANGKAH I SCAN**

Buka aplikasi scanner contoh capture perfect 3.0 .Pilih dan klik option pada taskbar lalu pilih dan klik JPEG ( untuk menjadikan file jpg / jpeg ). Lalu scan buku dengan cara tekan tombol scan pada scanner anda . Lalu simpan dengan cara pilih dan klik file pada taskbar lalu pilih dan klik save as . Lalu klik save

#### **LANGKAH II CONVERT .JPG MENJADI .PDF**

Buka folder yang telah ada hasil scan .Lalu pilih gambar hasil scan seperti gambar di bawah ini

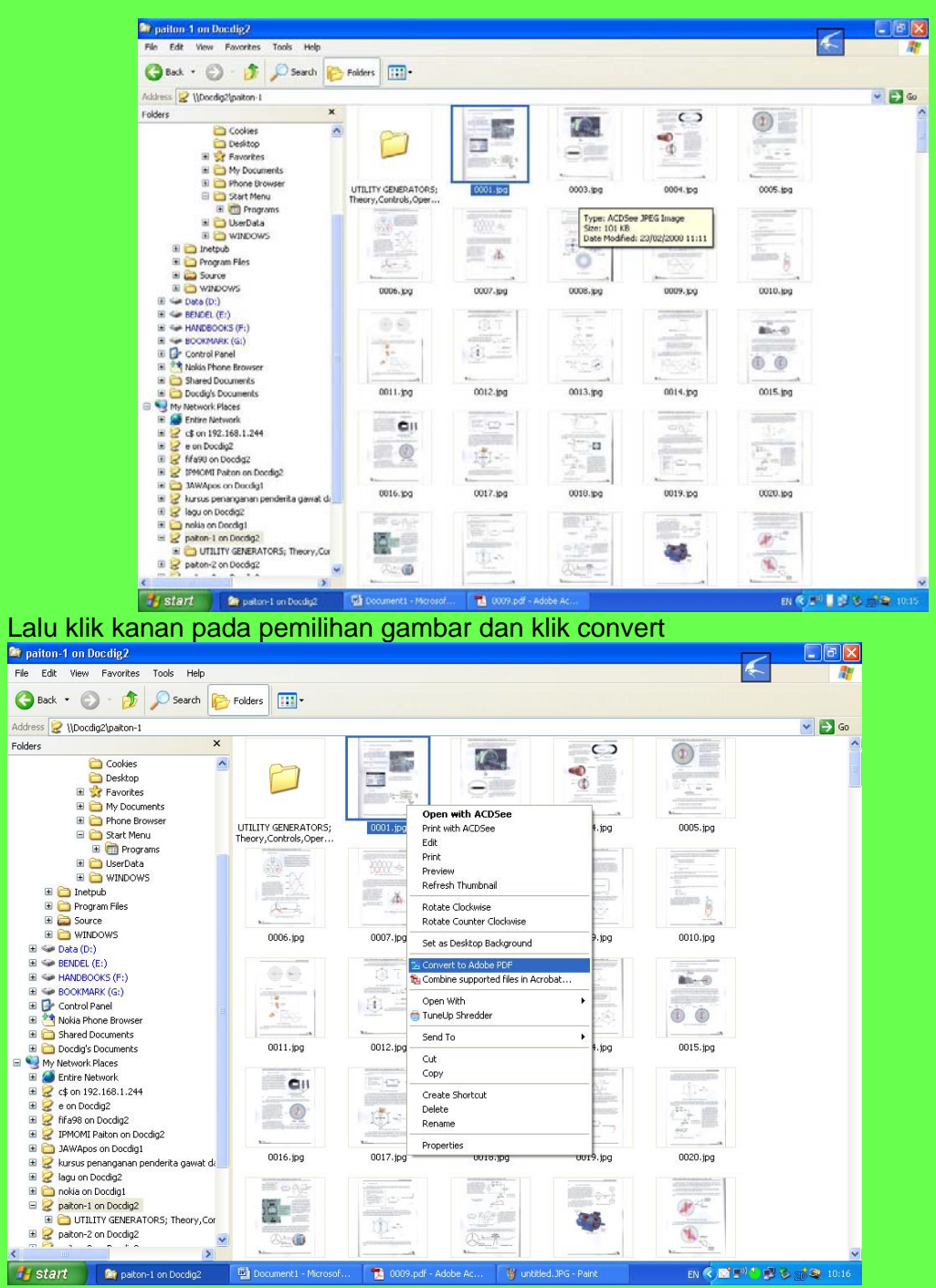

Maka akan muncul gambar di bawah ini

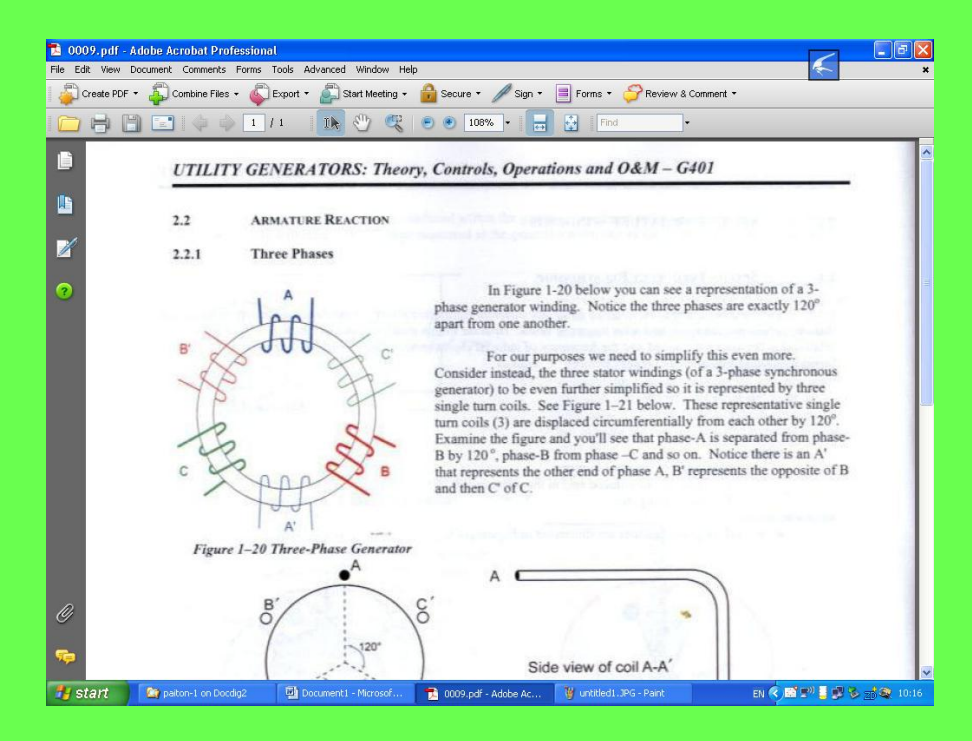

Lalu pilih dan klik file dan klik save (untuk penyimpanan pdf)

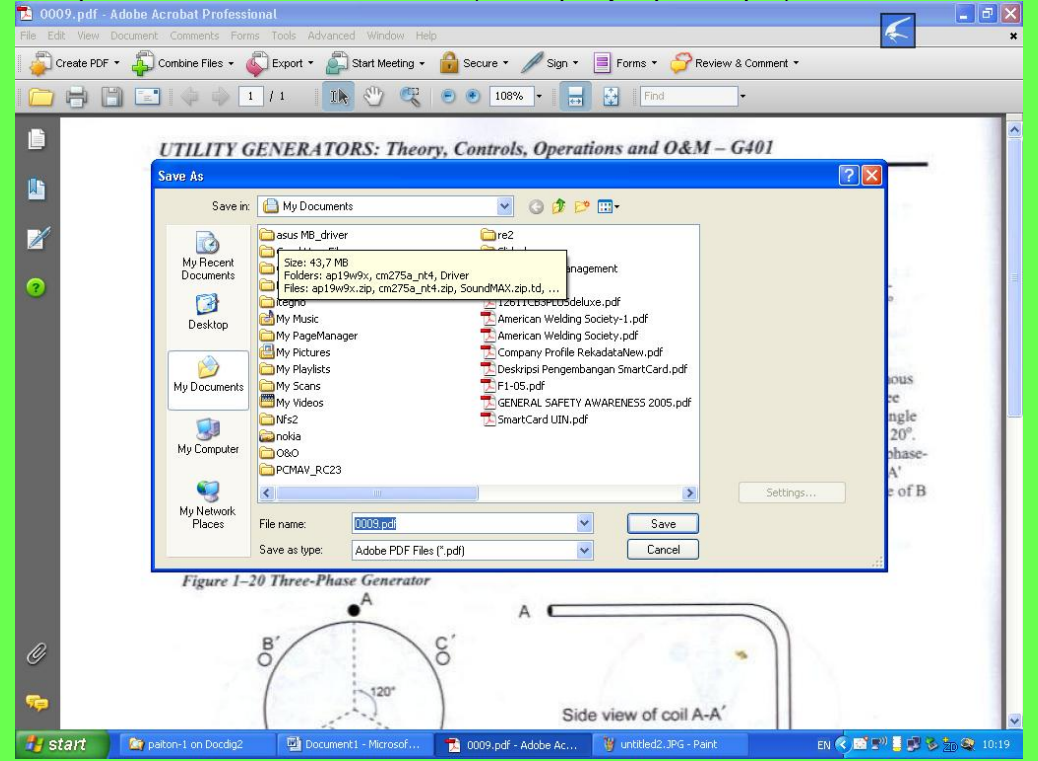

Ketik pada kotak file name (untuk nama file) lalu klik save

**LANGKAH III COMBINE FILE PDF** 

 Pilih file PDF pada folder yang sudah di convert PDF .Klik kanan pada pemilihan PDF itu ,pilih dan klik Combine Supported Files In Acrobat … , seperti gambar dibawah

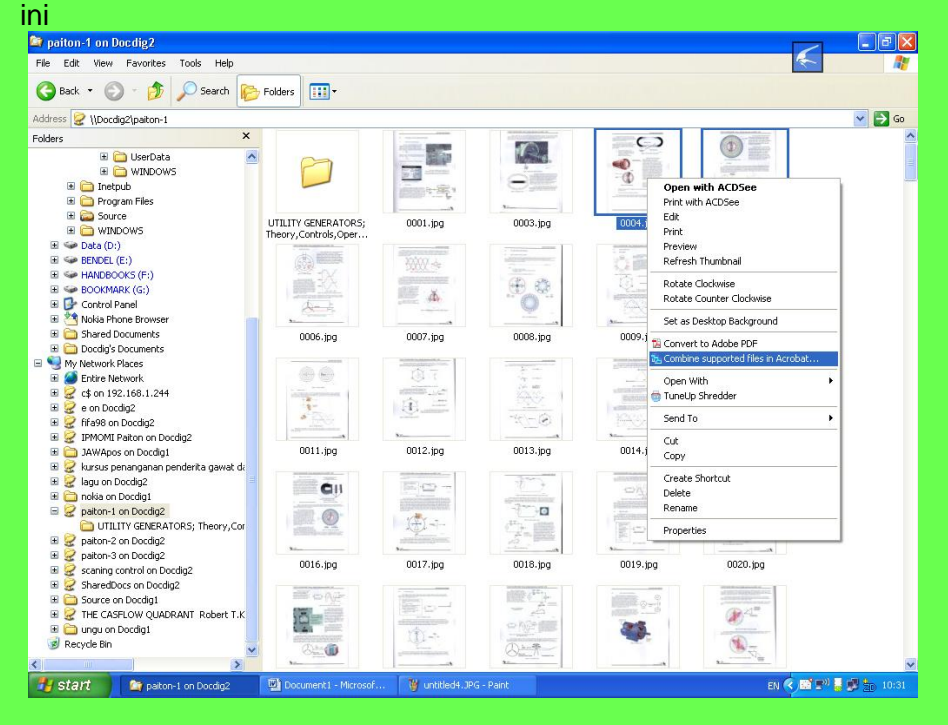

Maka akan muncul gambar seperti ini<br><sup>2</sup> Paiton-1 on Docdig2

![](_page_3_Picture_3.jpeg)

Lalu klik next

![](_page_4_Picture_44.jpeg)

# Centang Merge files into a single PDF lalu klik Create

![](_page_4_Figure_2.jpeg)

![](_page_5_Picture_0.jpeg)

Maka akan proses .Jika sudah klik save maka akan muncul gambar seperti ini

Ketik pada File name (untuk memberikan nama file) lalu klik save.

#### **LANGKAH IV OCR**

 Pilih dan klik document pada taskbar , pilih OCR Teks Recognition dan klik Recognize Using OCR seperti di bawah ini<br>**Re** 0009,pdf . Adobe Acrobat Professional<br>**Ris Edit** Wave Documental Comments Forms Tools Advanced Window Help

![](_page_5_Picture_5.jpeg)

![](_page_6_Picture_0.jpeg)

Pilih all pages (untuk seluruh halaman) dan klik OK

Lalu akan proses

**LANGKAH V BOOK MARKS** 

![](_page_7_Picture_0.jpeg)

![](_page_8_Picture_0.jpeg)

Selanjutnya ketik nama documentnya . Selanjutnya simpan file-nya.

![](_page_8_Picture_2.jpeg)